gmm

# EXAMS

### **Create an Exam**

#### **Option 1 - Work Tab**

- Blue plus
  - Create Exam
  - Name Exam
- · Colleagues and My Work
  - My Work collection
- Add Skills
  - One at a time
  - Entire assignment
- Adjust Parameters
  - Number of instances
  - Different/Same problems
- · Save and Publish
  - Shuffle
  - Publish

#### **Option 2 - Classes Tab**

- Mixed Review
- Select skills
- Actions Button
- Create Exam
  - Name Exam
  - Adjust Parameters
- Save and Publish

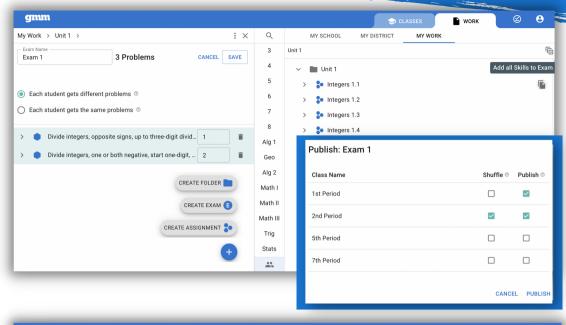

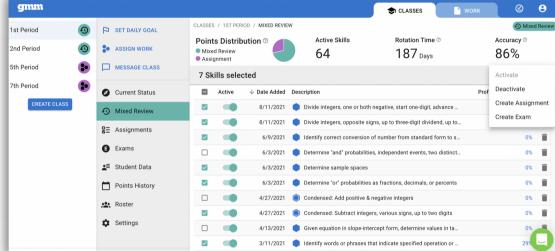

#### Publishing an exam turns Show ON

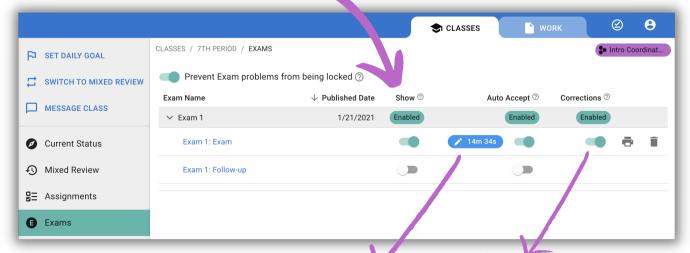

#### **Auto Accept**

- gives students automatic access to the exam
- time is editable

#### Corrections

- creates a dotted line in Mixed Review
- · requires students to fix their mistakes

gmm

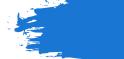

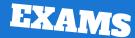

### **Monitor an Exam**

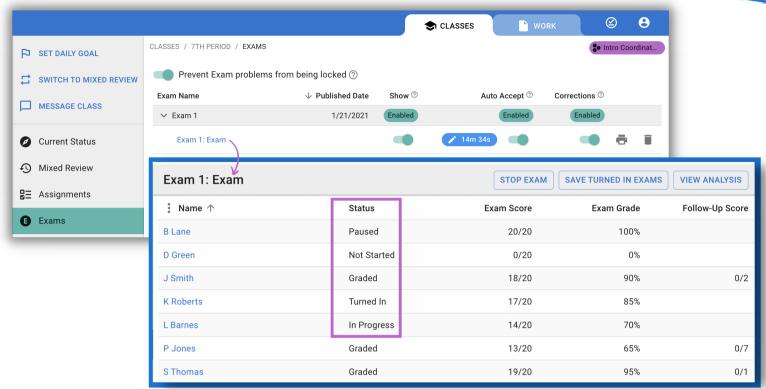

### **Grade an Exam**

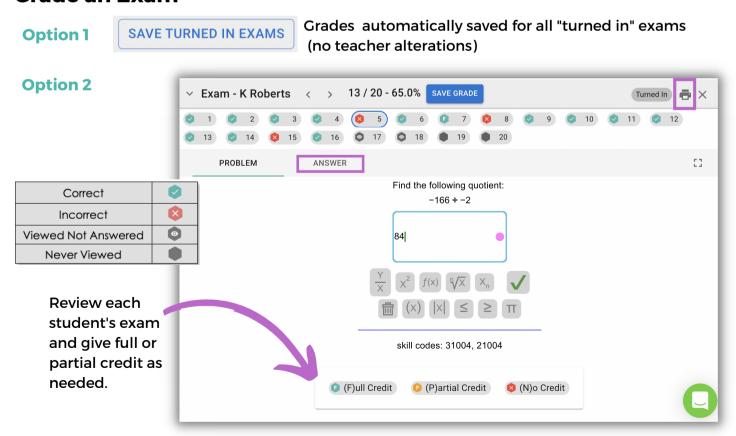

Once an exam grade is saved, an individualized follow-up exam is created.

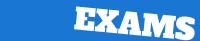

### Follow-up Exam

- · Includes a skill for each exam error
- All procedures are the same as normal exams

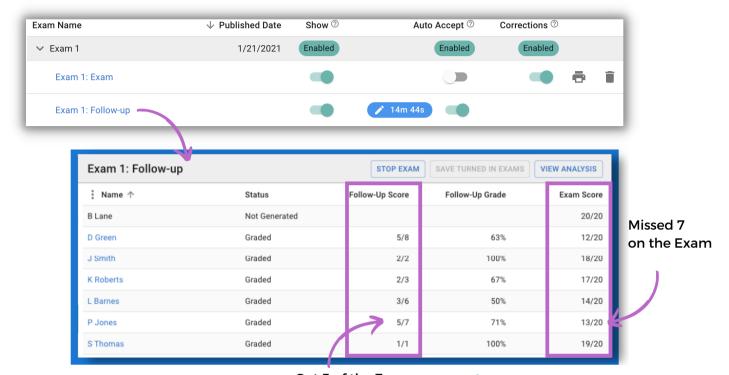

### **Analysis**

Got 5 of the 7 missed skills correct!

This shows GROWTH!

This can be done on the original exam and on the follow-up exam.

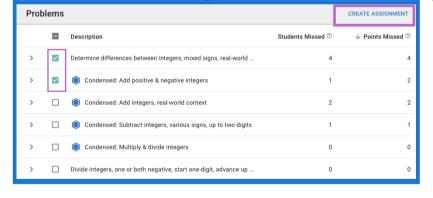

Create an assignment with selected skills and include these on the next exam.

### **Cumulative Exams**

- Easy to build using mixed review data to determine which skills to include.
- Use the item analysis of previous exams to inform creation of future exams.
- Exams increase in size slowly over time to gradually acclimate students to cumulative exams.
- Assesses students on what they "know" rather than what they recently "crammed".
- Students cannot avoid the skills they dislike or don't understand; encourages perseverance.
- Supports the focus and value of consistent spiral mixed review.

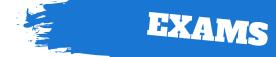

### **Student View**

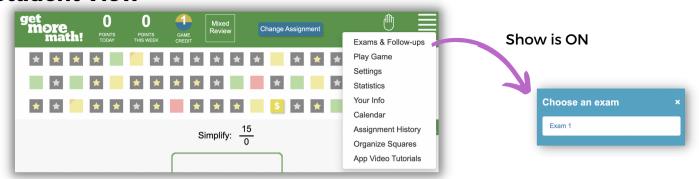

#### **Auto Accept is OFF**

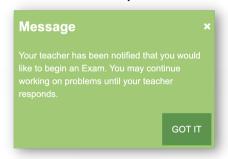

#### **Auto Accept is ON**

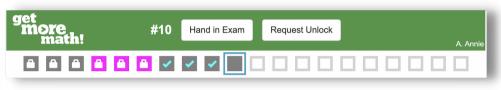

- · Blue checkmark
  - problem has been answered and submitted
- · Gray lock
  - student answered problem
- Pink lock
  - student viewed problem
- Hand in Exam
  - must be selected for exam to be graded

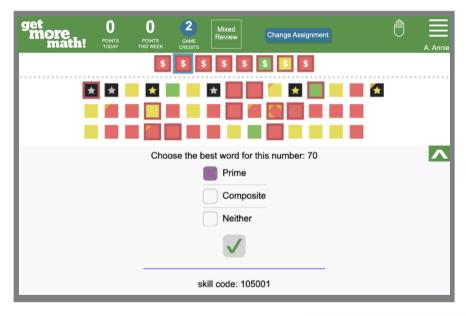

#### **Corrections Show When**

Student can request unlock.

Can also be turned off on

the teacher screen.

- Exam grade is saved
- Corrections are "on"

#### **How Corrections Work**

- incorrect exam questions are above the line
- students must fix each mistake
- students must earn a point for each skill
- \$ will now be seen below and above the line

## Follow-up Exam

Request, turn in, and grade follow-ups just like exams!

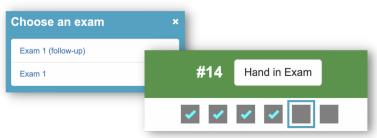